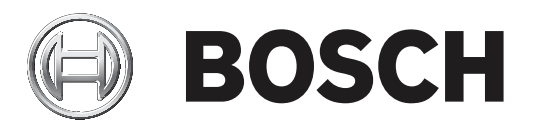

# **Access Professional Edition**

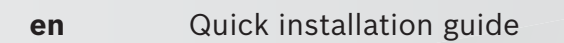

### **Table of contents**

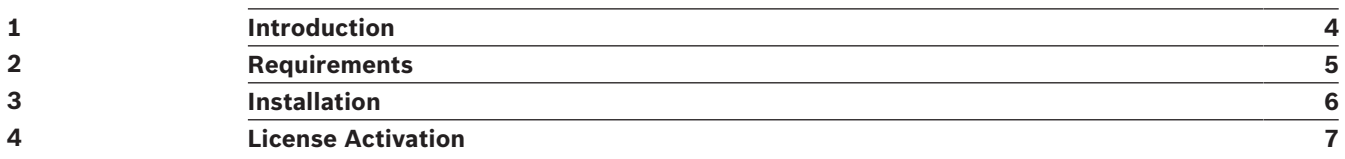

### **1 Introduction**

The sections below give a quick overview of the steps necessary to install the latest release of the access control application **Access Professional Edition**. For additional and more detailed information,

read the documentation on the CD.

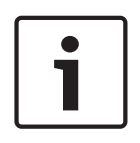

### **Notice!**

If you wish to migrate from Access PE x.x to the latest release of the Access Professional Edition, you should first remove the existing software via Start > Settings > Control Panel > Add or Remove Programs before installing the new software.

If necessary, make use of the data backup feature described in the installation guide

## **2 Requirements**

For a new installation of the Access PE download the ISO-image file from the Bosch website. Extract the ISO-image or create a DVD to proceed for installation.

If you wish to use video functionality together with the access Professional Edition, you need to install **Bosch Video SDK** from the installation medium (..\3rdParty\BOSCH VideoSDK).

# **3 Installation**

### **Installation**

Log in as Administrator or use an account which has Administrator privileges. Start the installation by double-clicking the setup-file **Access Professional Edition X.x.exe** in the main directory.

- 1. Choose the desired language (English or German) for your installation from the list. Click **Next** to continue.
- 2. Start window **Welcome**. Click **Next** to continue.
- 3. License agreement: Choose the option **I accept the terms of the license agreement**. Click **Next** to continue.
- 4. Select the setup type (**Server** or **Client**). Click **Next** to continue.
	- Before installing a Client, the administrator must complete the Server installation and then authorize the Client for installation. This is done in the **Configurator** menu under **Settings** > **Client activation**.
- 5. If you have selected **Client Installation**: Server for Client: Specifiy the IP-address or name of the server. Click **Next** to continue.
- 6. Select the Installation path. Default **C:\BOSCH\Access Professional Edition**. Click **Next** to continue.
- 7. Select options. Choose the access control tools to be installed. Click **Next** to continue.
- 8. Supported languages (German, English, Dutch, French, Chinese, Polish, Spanish, Portuguese, Russian). Click **Next** to continue.
- 9. If you have selected Server installation: Select one of the listed languages as Default configuration language. Click **Next** to continue.
- 10. Start the Installation and confirm the choices. Click **Next** to continue.
- 11. Setup Status. Status is displayed by a progress bar.
- 12. Installation completed. Click **Finish**.

### **4 License Activation**

Access PE base licenses - i.e. **ASL-APE2P-BASE**, **ASL-APE2PBEXT**, **ASL-APE2P-VIDB** and **ASL-APE2POLSB** - can be activated only once per installation.

Access PE extension licenses can be purchased and installed multiple times per installation. Please note that the absolute license limits defined by the Access PE application can not be exceeded.

### **Base License Packages**

Access PE - **Basic License**: ASL-APE2P-BASE

- 1 Client
- 16 Readers
- 2,000 Cards

Access PE - **Extended License**: ASL-APE2P-BEXT

- 2 Clients
- 64 Readers
- 10,000 Cards

### **Extension License Packages**

Access PE - **Reader Expansion License**: ASL-APE2P-RDR

– 16 additional readers up to the maximum of 128 readers,

Access PE - **Reader Limit up to 512 readers**: F.01U.298.469 ASL-APE2P-RDRL

- Extends APE to a maximum number of 512 readers.
- Access PE **Client Expansion License**: ASL-APE2P-CLI
- 1 additional client up to the maximum of 16 clients

Access PE - **Video Activation License**: ASL-APE2P-VIDB

- Activation of the video components
- 16 Channels
- Access PE **Video Expansion License**: ASL-APE2P-VIDE
- 16 additional channels up to the maximum of 128 channels

Access PE - **OLS Activation License**: ASL-APE2P-OLSB

- Activation of the Offline Locking System
- 16 Doors

Access PE - **OLS Expansion License**: ASL-APE2P-OLSE

– 1 additional door up to the maximum of 1,000 doors

Access PE - **SDK for cardholder data**: ASL-APE3P-API

– Software Development Kit (SDK) to connect APE, for example, to a Time & Attendance system: to import cardholder master records, and to export access control events. The SDK, with its command set, has its own documentation.

Access PE - **XProtect interface activation:** ASL-APE3P-XPRO

– Video management and security management handled through the Milestone XProtect system, with Entrance monitoring, Video verification, Mapviewer, and Alarm management.

### **How to activate the Licenses**

Start the application **Access PE Configurator** to activate your software licenses. Select the menu item **Configuration >License activation … .**

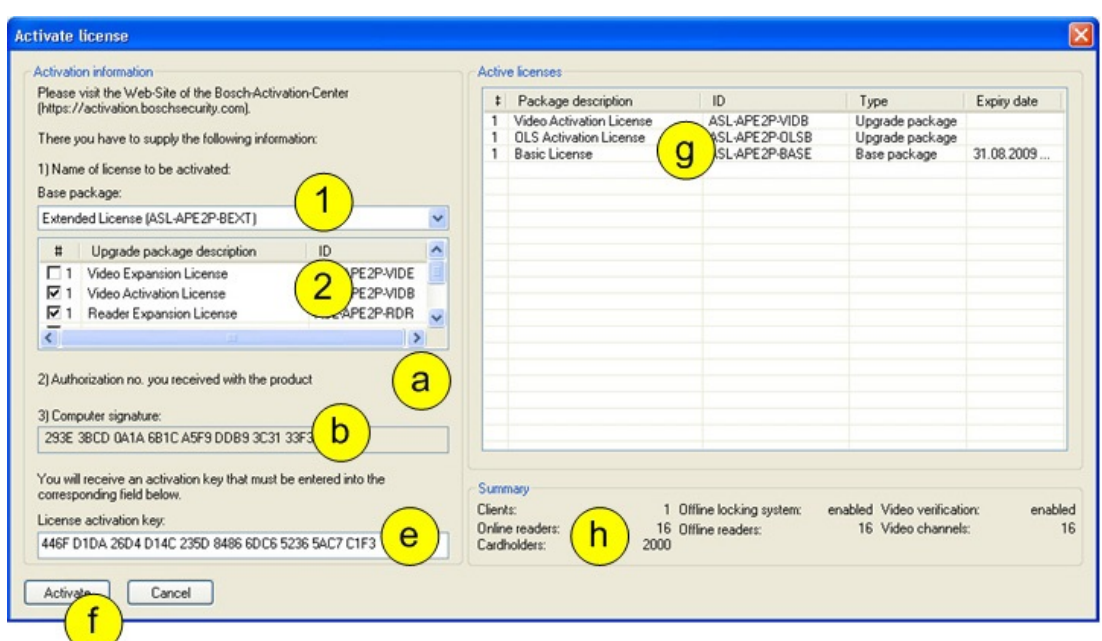

The activation of the licenses is performed in two steps:

### 1. Activation of the **Base package**:

Select your base package from the list (ASL-APE2P-BASE or ASL-APE2P-BEXT).

a. Make sure that you have the authorization number available that you received with the product.

b. Enter the computer signature or copy and paste it into a text file.

c. On a computer with Internet access, enter the following URL into your browser: **https:// activation.boschsecurity.com**. If you do not have an account to access the Bosch License Activation Center, create a new account to activate a new license.

d. Follow the instructions to obtain the License Activation Key.

e. Return to the Access PE software. In the License Activation dialog box, type the License Activation Key obtained from the License Manager and

#### f. click **Activate**.

g. Activated packages will be displayed in the list **Active licenses** on the right.

h. Those access control components that are licensed are shown in a summary below the list box.

#### 1. Activation of the **Extension packages:**

Select the extension packages you want to activate from the list with a click on the check box. A selection of multiple packages is possible.

If you have purchased multiple packages of the same type, please specify the number of packages: by single-clicking the number to the right of the check box and editing the number accordingly.

For the rest of the activation process, perform the same steps as with the activation of a base license:

a. ...

b. ...

etc. as described above.

**Bosch Security Systems B.V.** Torenallee 49 5617 BA Eindhoven Netherlands **www.boschsecurity.com** © Bosch Security Systems B.V., 2019